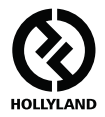

# **MARS 400S PRO**

#### **Benutzerhandbuch**

**V1.0.0**

**Das aktuelle und ausführliche Benutzerhandbuch können Sie von der offiziellen Website herunterladen: www.hollyland-tech.com/support/Download**

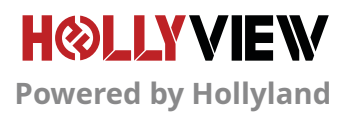

### **TYPISCHE EINRICHTUNG**

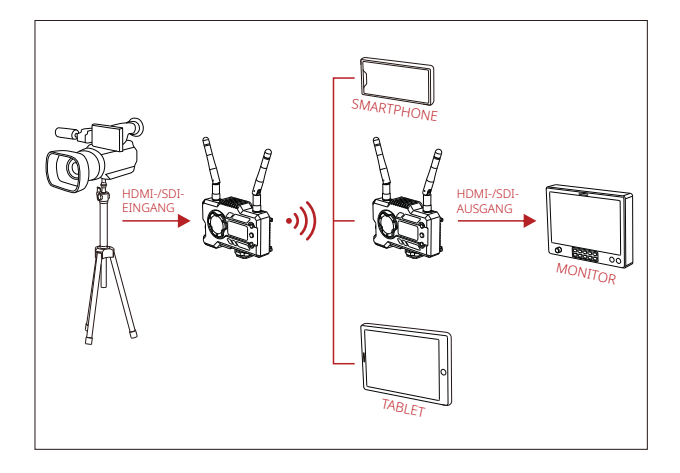

#### EINRICHTUNG - EIN SENDER UND EIN EMPFÄNGER

### **TYPISCHE EINRICHTUNG**

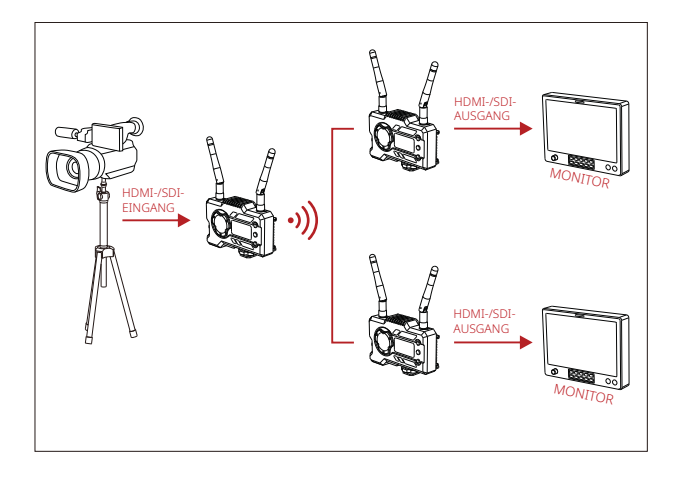

EINRICHTUNG - EIN SENDER UND ZWEI EMPFÄNGER

### **Produktschnittstellen**

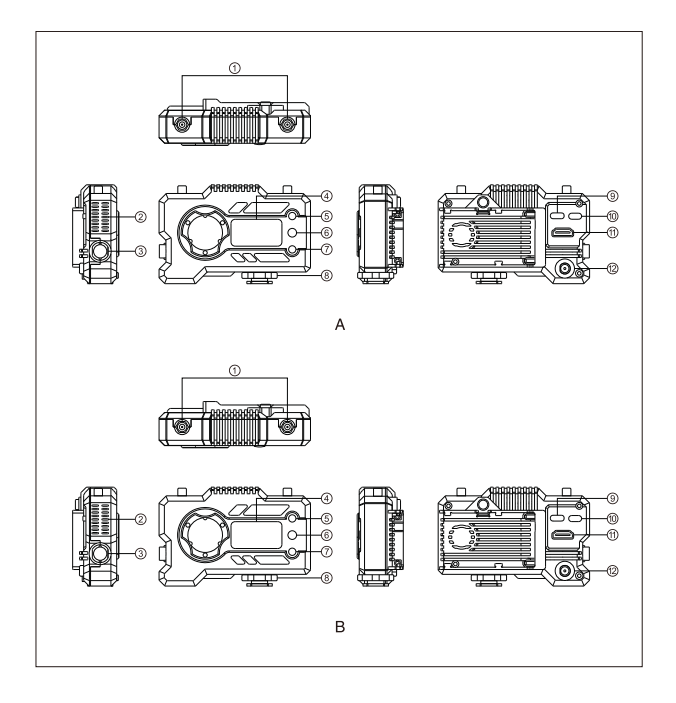

### **Produktschnittstellen**

- Antennenschnittstelle
- Lüftungsschlitz
- SDI-Ausgang
- OLED-Bildschirm
- UP-Taste
- OK-Taste
- DOWN-Taste
- Zubehörschuh
- USB-Type-C-Schnittstelle
- Netzschalter
- HDMI-Eingang
- DC-Eingang

#### **A SENDER THE SENDER BEMPFÄNGER**

- Antennenschnittstelle
- Lüftungsschlitz
- SDI-Ausgang
- OLED-Bildschirm
- UP-Taste
- OK-Taste
- DOWN-Taste
- Zubehörschuh
- USB-Type-C-Schnittstelle
- Netzschalter
- HDMI-Ausgang
- DC-Eingang

## **INSTALLATION**

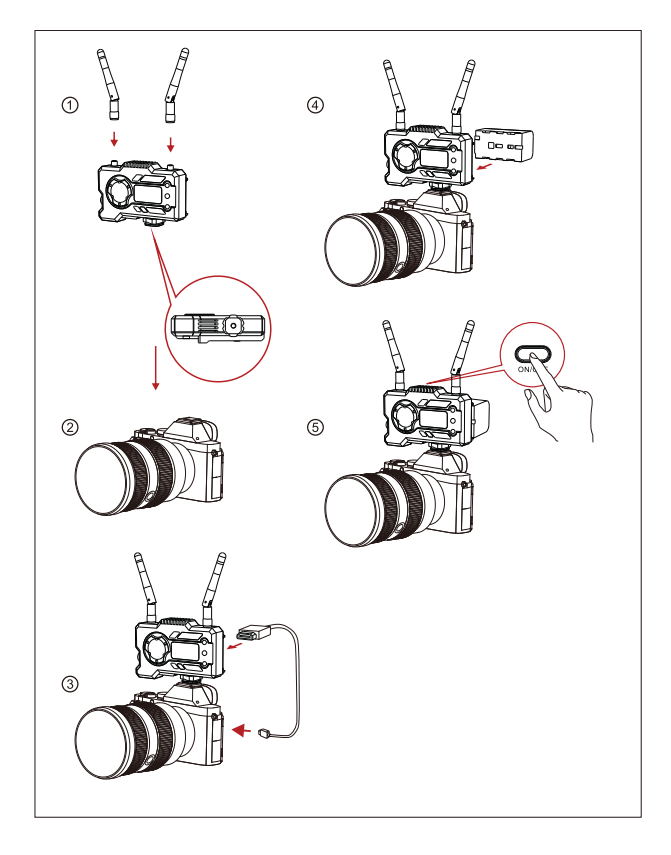

### **INSTALLATION**

- ① Installieren Sie die Antennen wie gezeigt.
- ② Sichern Sie den Zubehörschuh mit dem 1/4 Schraubenloch an der Unterseite des Senders und befestigen Sie ihn an der Kamera.
- ③ Verbinden Sie den HDMI- oder SDI-Eingang des Senders über ein HDMI- oder SDI-Kabel mit der Kamera.
- ④ Schließen Sie das Gerät an ein Netzteil an (kompatibel mit NP-970-Akku oder der gleichen Akkuserie).
- ⑤ Schalten Sie die Geräte ein.

### **KURZER LEITFADEN**

#### **AUFRUFEN DES MENÜS**

Drucken Sie die Taste ОК З Sekunden lang, um die Menuoberfläche anzuzeigen. Klicken Sie auf die Tasten "Aufwärts" und "Abwärts", um die Menüoptionen zu wechseln, und klicken Sie zur Bestätigung auf die Schaltfläche OK.

#### **KANALWECHSEL**

Drücken Sie bei dem Sender oder Empfänger auf die Tasten "Aufwärts" und "Abwärts", um den Кanаl zu wechseln. Klicken Sie auf die Taste "ОК", um den Кanаl zu bestätigen. Die Кanäle des Empfängers und dеs Senders werden automatisch glelchzeitig umgeschaltet.

#### **DARSTELLUNG DES STREAMS VOM EMPFÄNGER**

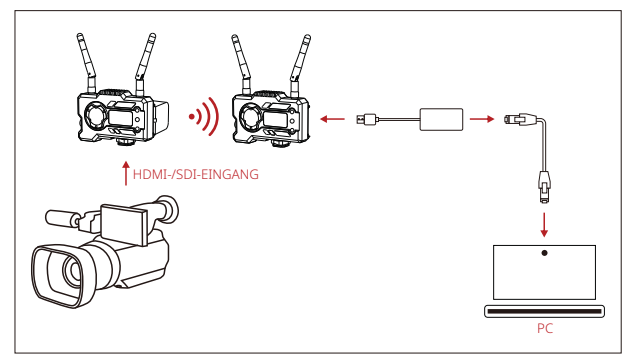

- 1. Vergewissern Sie sich, dass das Videoformat sowohl auf dem Sender als auch auf dem Empfänger angezeigt wird. Nehmen Sie dann das Verbindungskabel zur Hand und schließen Sie das eine Ende an den USB-C-Anschluss des Empfängers und das andere Ende an den LAN-Anschluss Ihres Laptops an.
- 2. Rufen Sie die Netzwerkeinstellungen Ihres Laptops auf und aktivieren Sie den DHCP-Modus.
- 3. Starten Sie Ihre Livestream-Software (z. B. VLC Player, OBS Studio, Vmix usw.) und öffnen Sie die Netzwerk-Videoquelle, indem Sie die folgende RTSP-URL-Adresse aufrufen: rtsp://192.168.218.25:5554.

### **KURZER LEITFADEN**

#### **INSTALLATION UND VERBINDUNG MIT DER APP**

1. "HollyView" APP herunterladen

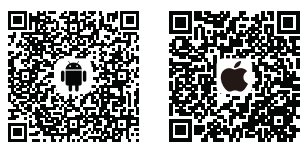

2. Verbindungsmethode:

Öffnen Sie die WiFi Einstellungen lhres mobilen Endgerätes, um naсh WiFi-Signal des Geräts zu suchen (der WiFi-Name lautet HLD + Geräte-ID-Nummer), und geben Sie das WiFi-Кennwort zur Verbindung ein (werkseitiges Standardkennwort: 12345678). Nach erfolgreicher WiFi-Verbindung können Sie über die Арр das Bild überwachen.

**Wenn Sie Probleme bei der Verwendung des Produkts haben oder Hilfe benötigen, folgen Sie bitte diesen Hinweisen, um mehr technische Unterstützung zu erhalten:**

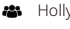

**S** Hollyland User Group

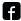

HollylandTech

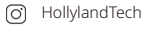

**HollylandTech** 

support@hollyland-tech.com

www.hollyland-tech.com

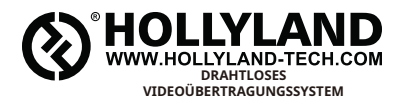

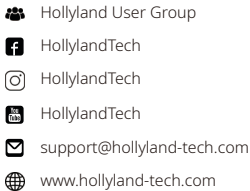

#### **Shenzhen Hollyland Technology Co., Ltd.**

8F, 5D Building, Skyworth Innovation Valley, Tangtou, Shiyan, Baoan District Shenzhen, China